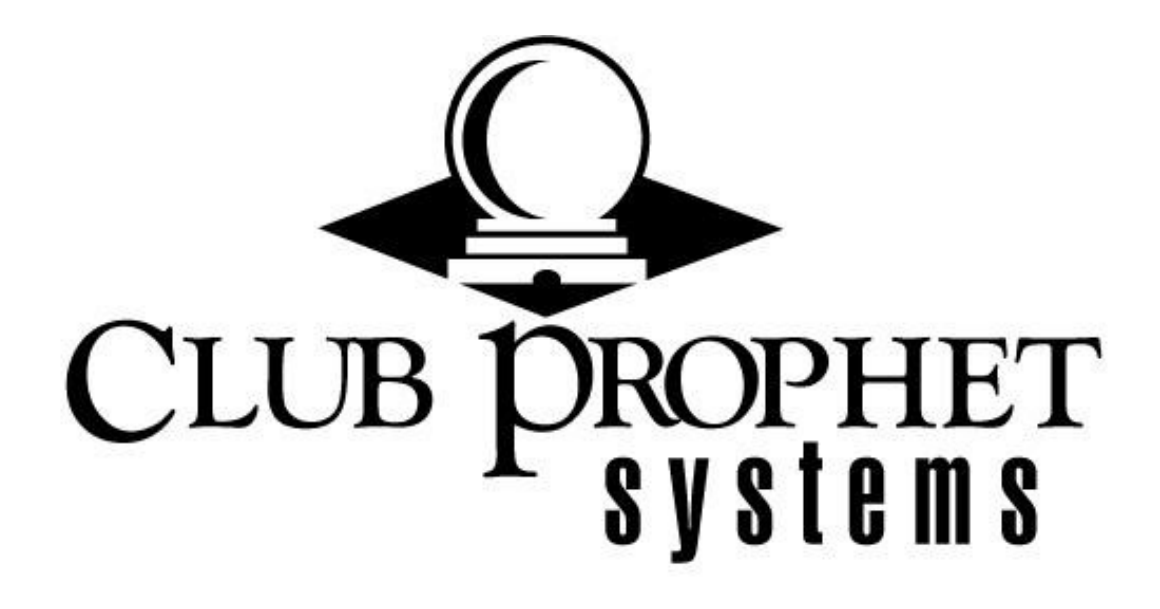

# Cash Count

CPS Document 1.0

# Table of Contents

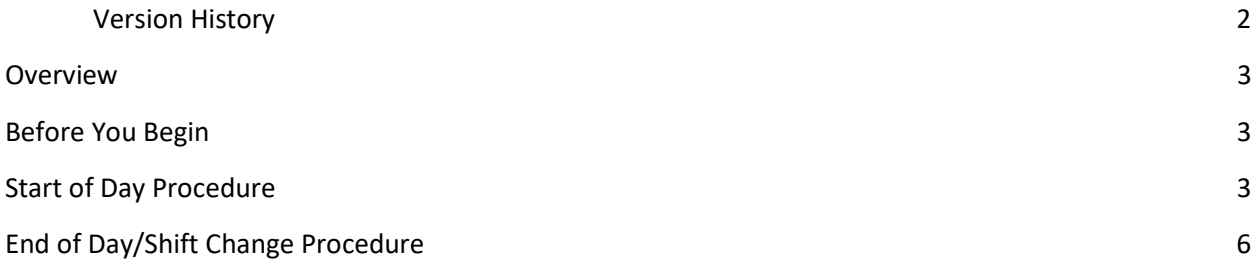

#### Version History

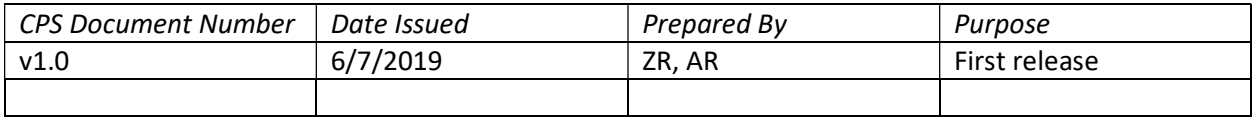

#### **Overview**

The Cash Count procedure is a daily operation used at opening and closing.

### Before You Begin

Count the cash for your Cash Drawer total and your Beginning Balance total. Confirm these totals are correct!

## Start of Day Procedure

#### Start of Day

1. When you first come in for the day, open the Sales module or the F&B module. From the top menu, select Sales and then Cash Count.

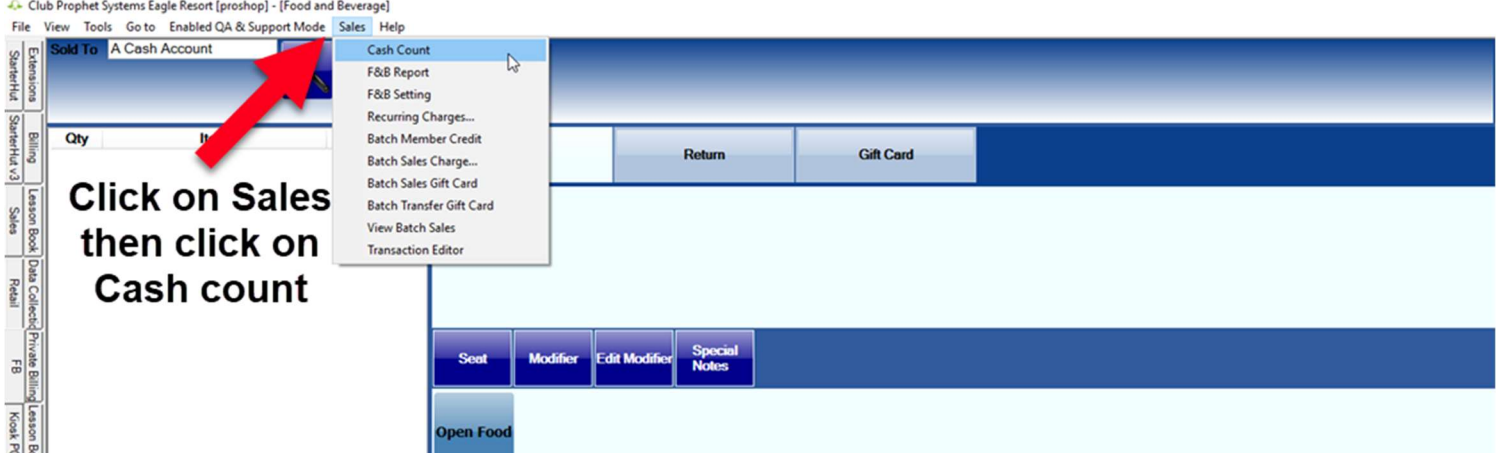

2. From the Cash Count screen, look at the Terminal field at the left to make sure the correct terminal is selected. Look at the Sales Date, Shift Start and Shift End fields. If any of these fields are inaccurate, you would want to correct them before proceeding.

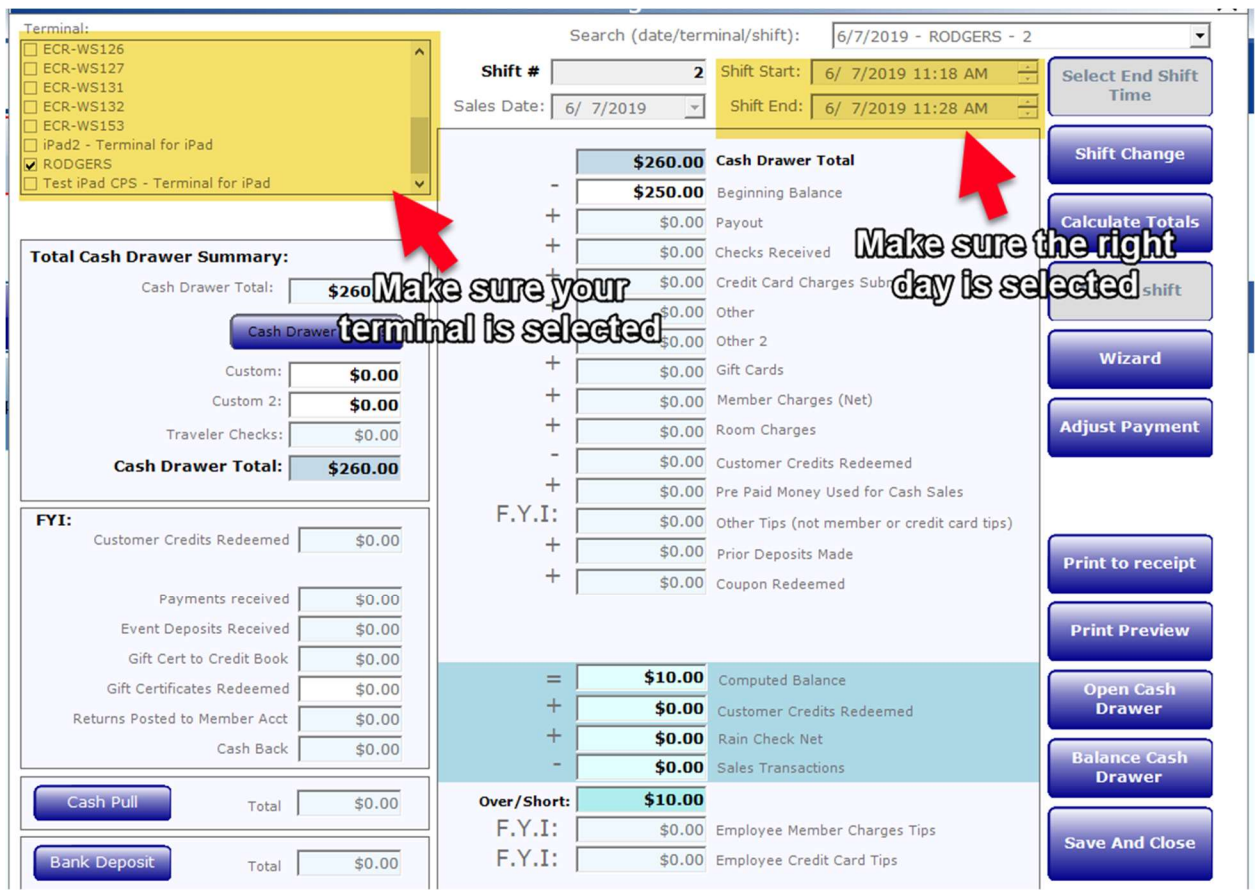

3. From the Cash Count screen, select the Beginning Balance field and enter today's beginning balance value. An input window will appear for entering the value.

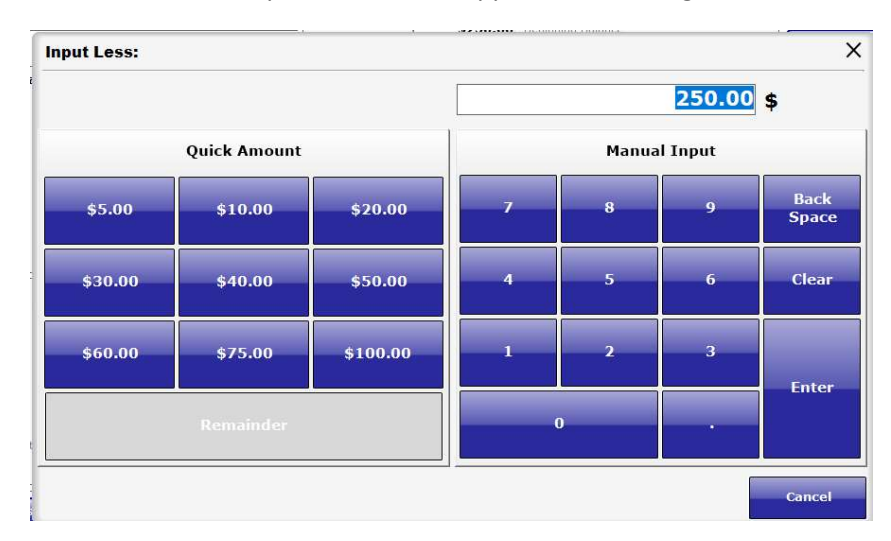

4. Confirm the Cash Drawer Total and the Beginning Balance values are correct on the Cash Count screen. Click Save And Close in the bottom right. This will start your shift for the day!

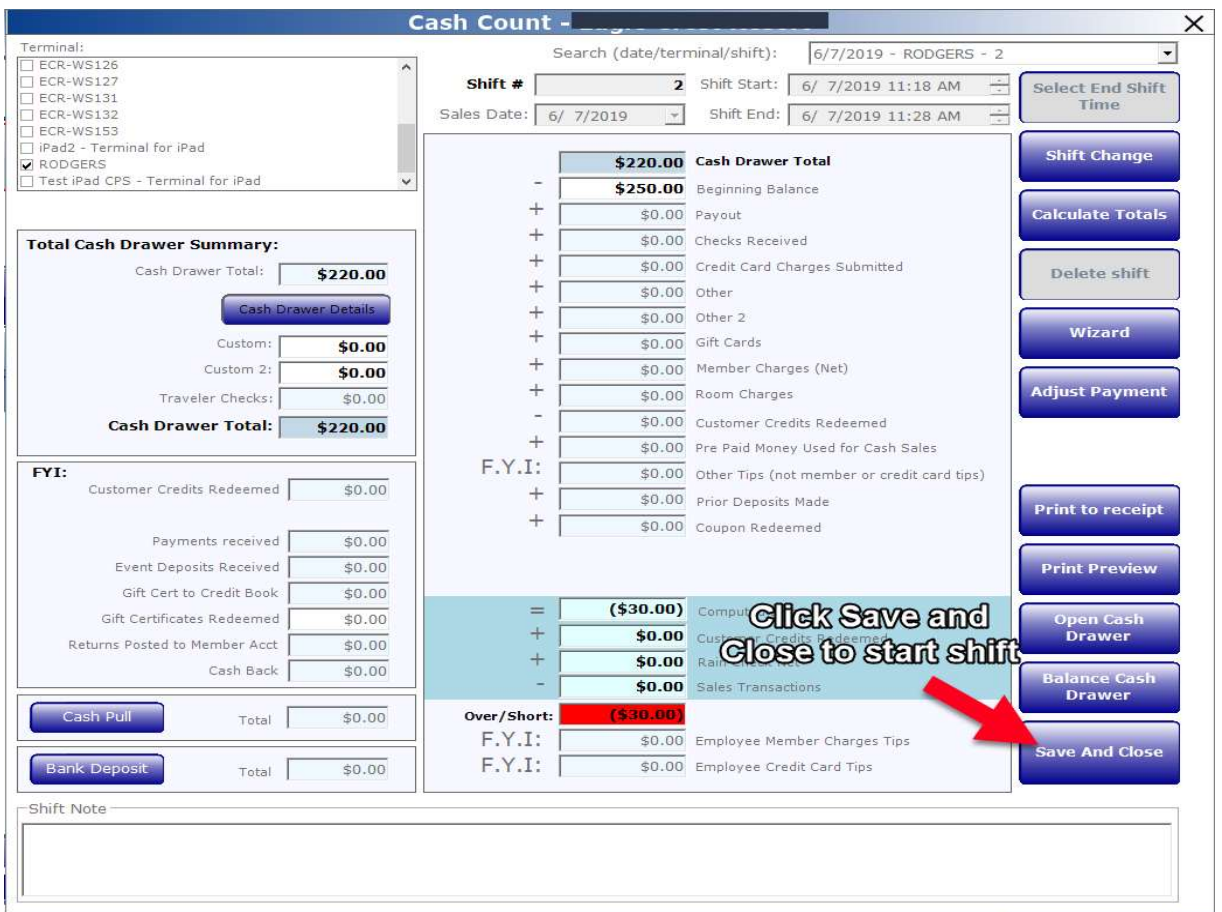

## End of Day/Shift Change Procedure

1. At the end of the day or shift change, open the Sales module or the F&B module. From the top menu, select Sales and then Cash Count.

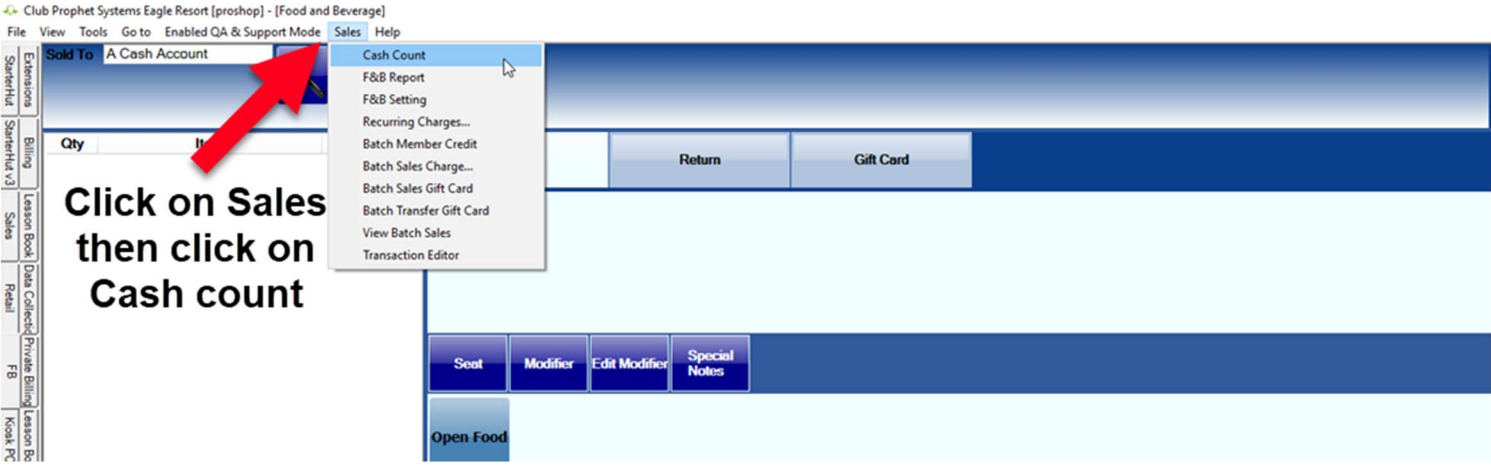

2. From the Cash Count screen, look at the Terminal field at the left to make sure the correct terminal is selected. Look at the Sales Date, Shift Start and Shift End fields. If any of these fields are inaccurate, you would want to correct them before proceeding.

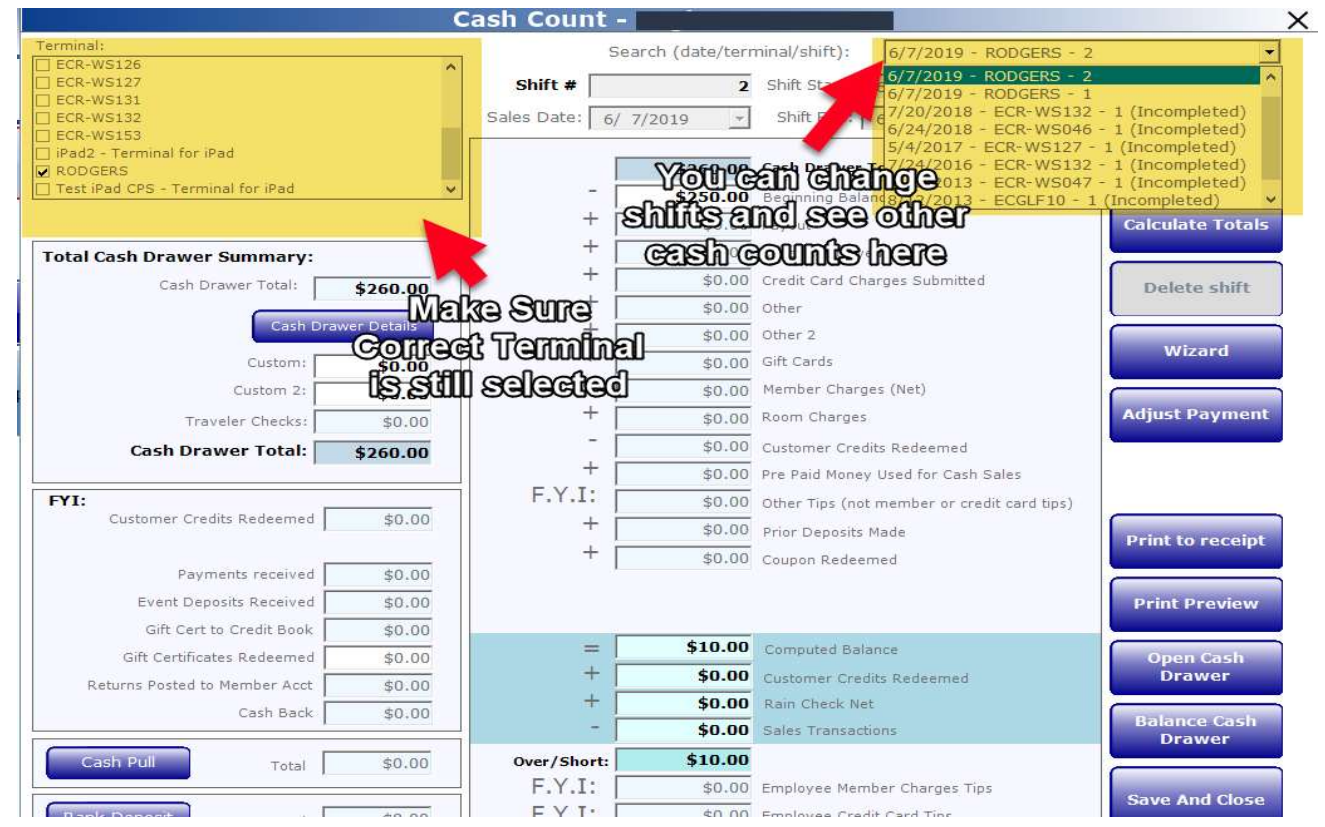

3. At left, below the Terminal field, select the Cash Drawer Details button. A pop-up window opens for entering the number of bills you have for each denomination.

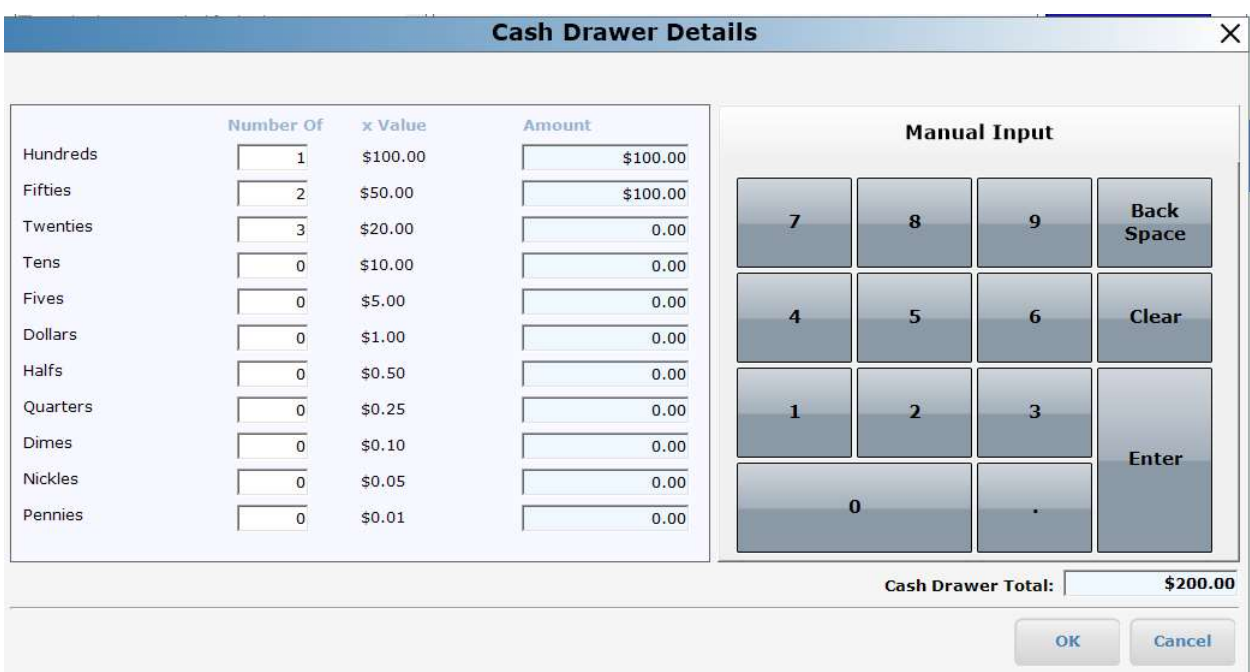

- 4. Enter the number of bill for each denomination into the Cash Drawer Details window. Once you enter everything in, select the OK button.
- 5. The final steps are different, depending on whether it is "Shift Change" or "End of Day."
	- a. If you are doing an "End of Day" procedure, after entering your Cash Drawer Details, select Save and Close at the bottom right. You are done!
	- b. If you are doing a "Shift Change," after entering your Cash Drawer Details, select Shift Change at the right. A prompt opens to say: "You are about to perform a Shift Change…" and you must click Yes to confirm. Select Save and Close at the bottom right.

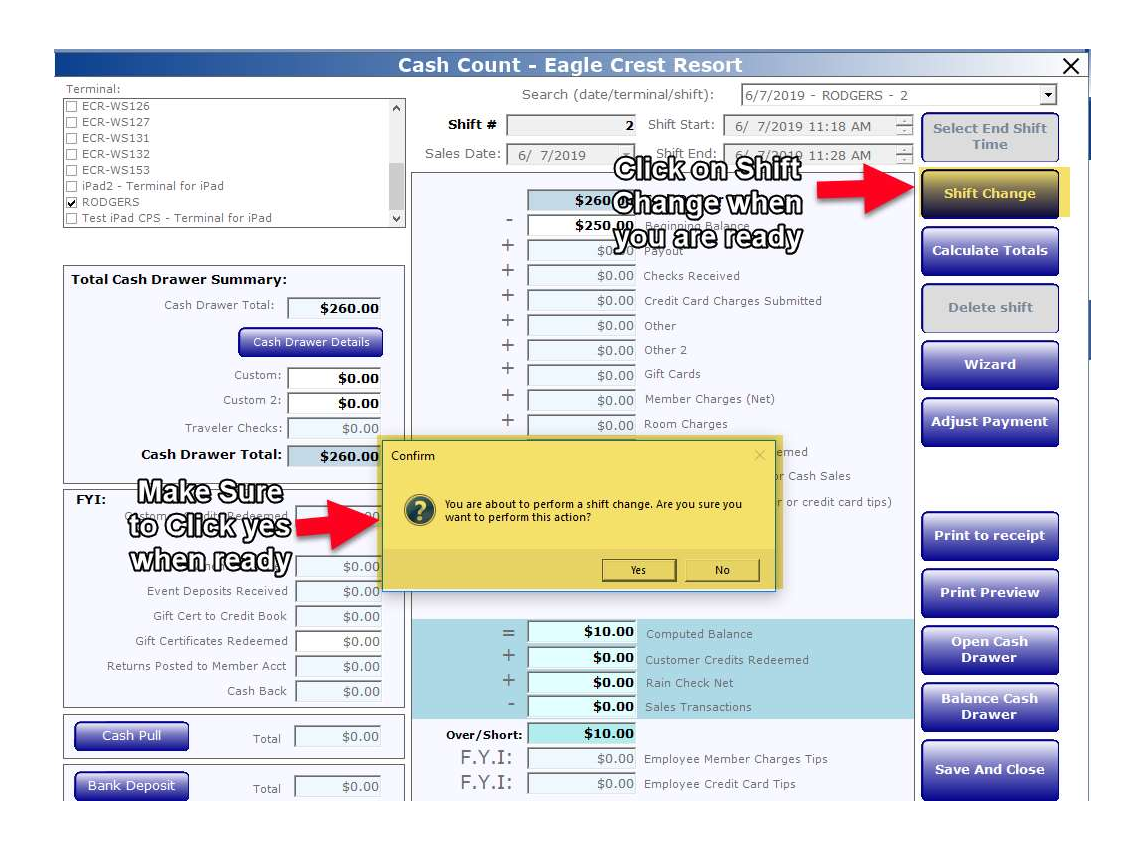

Next Steps: After you complete your Shift Change, the next shift follows the Start of Day procedure to begin a new shift.

If you are unable to count your cash drawer on the same terminal your shift was on, before another shift is set to take over, then skip step 1 thru step 4 and just do step 5b to close out your session on that terminal. Then at another terminal proceed to do step 1 thru step 4 to enter your cash count, then click Save and Close.